# FILING A TURNOVER DECLARATION

A company of **Allianz** (1)

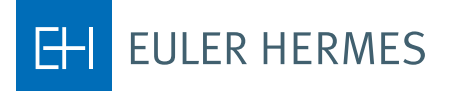

# FILING A TURNOVER DECLARATION

**A step-by-step introduction to declaring your turnover through our Eolis platform as part of your policy renewal process.**

### **Getting started**

**STEP 1** Login to your **[EOLIS account](https://eolis.eulerhermes.com/eolis/Main.jsp?urlid=authorization.SharePointLogin)**

**STEP 2** Select your Policy

#### **STEP 3**

Go to the Policy Administration tab

#### **STEP 4**

Select Turnover declaration

#### **Review all conditions**

**STEP 1** Verify that you have

the right policy

#### **STEP 2**

Check the declaration deadline

#### **STEP 3**

Take into account the insurance period for the Turnover Declaration

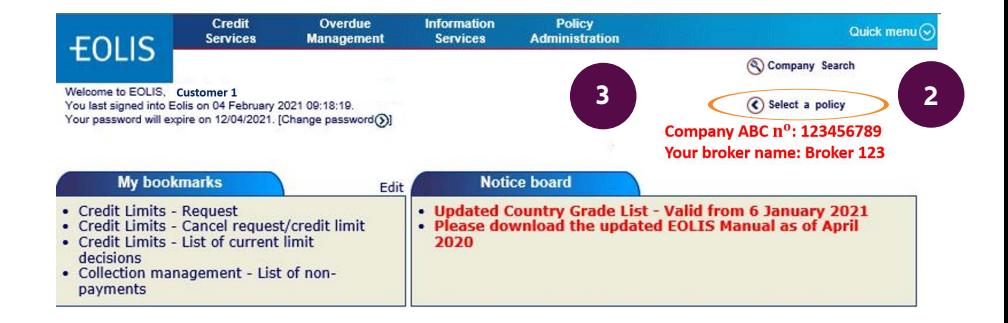

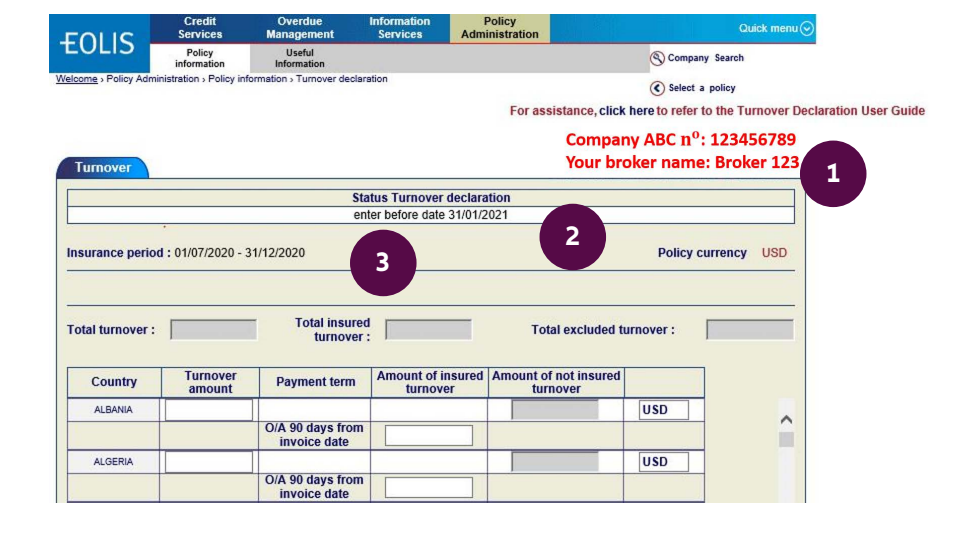

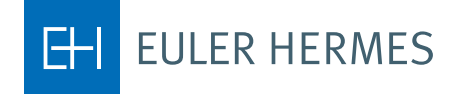

#### **Enter your turnover**

#### **STEP 1**

Enter the Turnover Amount recorded in each country.

#### **STEP 2**

Enter only the Insured Turnover, which concerns all customers for which you have a credit limit, as well as your customers covered by a discretionary credit limit (DCL).

# **Finalize your turnover declaration**

Your Turnover Declaration will now appear on screen. Verify all of the details and click on continue.

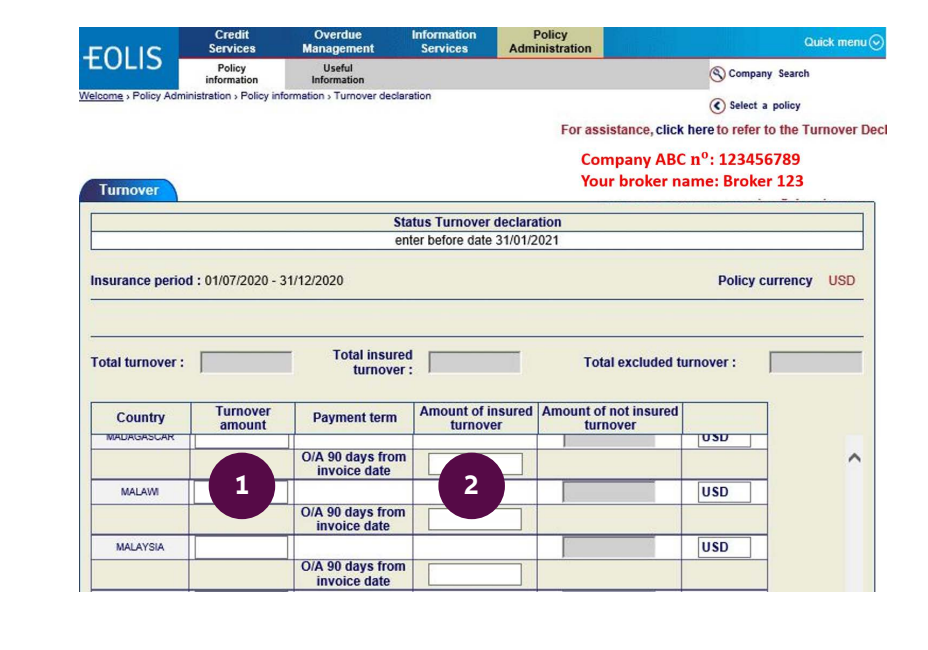

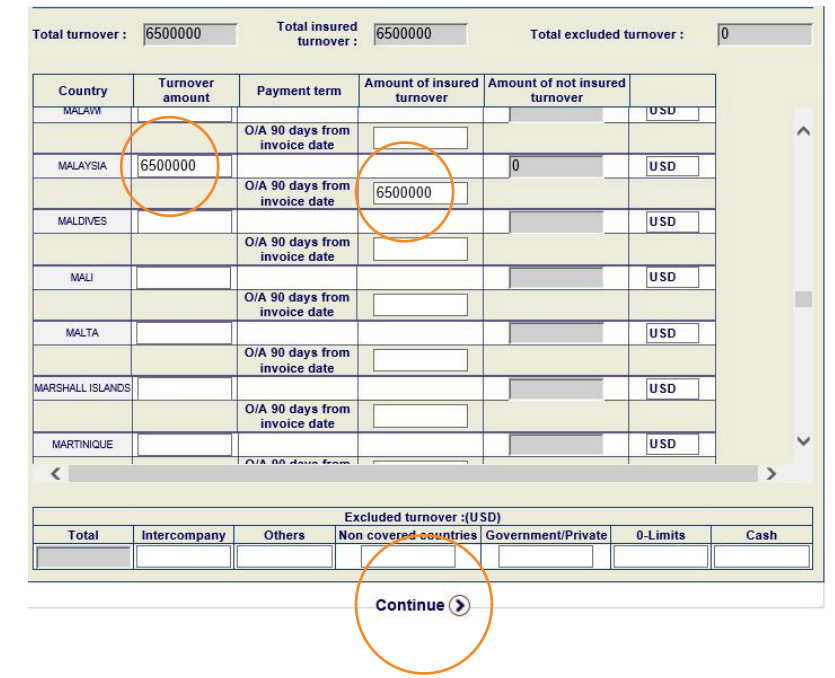

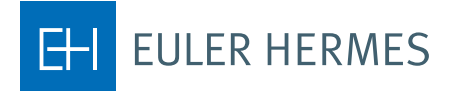

## **Notice**

If any amount is not insured (excluded turnover) please specify in Excluded turnover along the bottom of the screen. Click on Continue to confirm the figures.

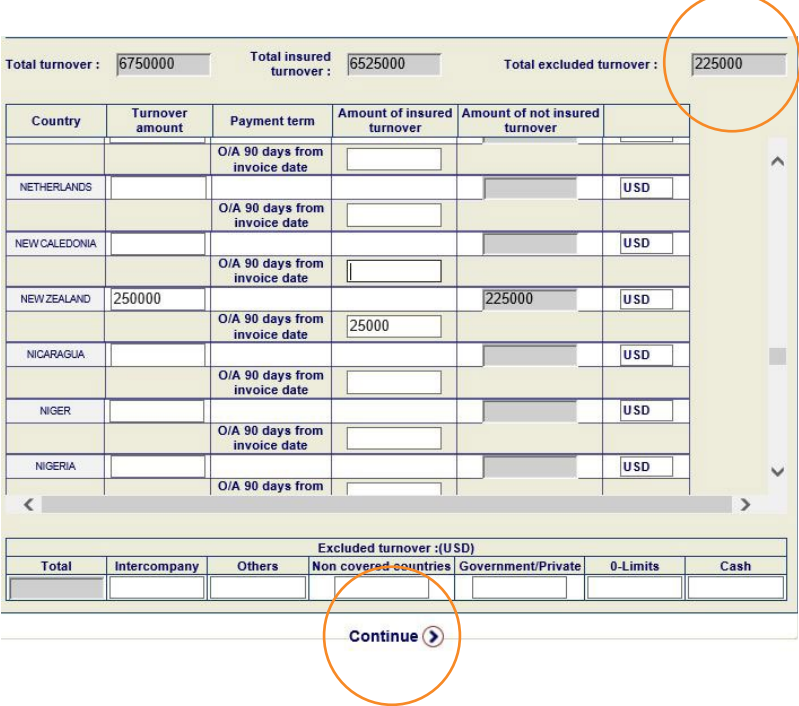

**Should you need any additional information, do not hesitate to contact your Account Manager.**

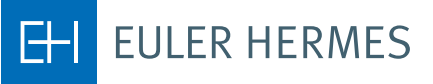